# **Iryee 2**

*di Raffaello De Masi*

D *mmaginate uno scenario degno de (Le armi di Isher»* o *di un film onirico partorito dalla mente di Cameron; immaginate come potrebbe essere un paesaggio su un pianeta di Arturo* o *l'aspetto della landa sconfinata alla base dei bastioni di Orione, con picchi desolati* e *navi in fiamme.* 0, se *siete meno immaginifici* e *più piantati con i piedi sulla nostra vecchia Terra, come vedreste un ramo del VarangerFjord* o *un altopiano del Tibet.* ° *magari fate una scansione del parco della vostra città* e *aggiungetevi la vostra immagine accanto a quella di Naomi Campbell aggiungendo a vostro piacimento picchi nevosi* o *un laghetto con alghe azzurre* e *rose rosse che sbocciano fuori dall'acqua di uno stagno che rispecchia un so-Ie che tramonta.*

*Ecco cosa* è *Bryce, anzi Bryce 2.*

*Bryce, il più noto pacchetto di rendering di paesaggi,* è *giunto oggi alla sua seconda versione, notevolmente potenziato nelle sue funzioni* e, *soprattutto, nella sua velocità, grazie anche al supporto dei più veloci ppc. È un package di assoluto divertimento, pensato certo per artisti* o *tecnici abbisognanti di un tool pratico* e *facile da usare per costruire paesaggi, ma consiglia bile per chiunque, la sera, dopo il lavoro, desidera passare un'oretta a fantasticare creando paesaggi assolutamente immaginari* e *meravigliosi, a mezza strada tra la realtà più rilassante* e *l'immaginazione più sfrenata, con lande fiorite, lussureggianti di vegetazione,* o *magari incandescenti co*me *all'inizio della creazione,* o *ancora illuminate da due* o, *perché no, tre soli.*

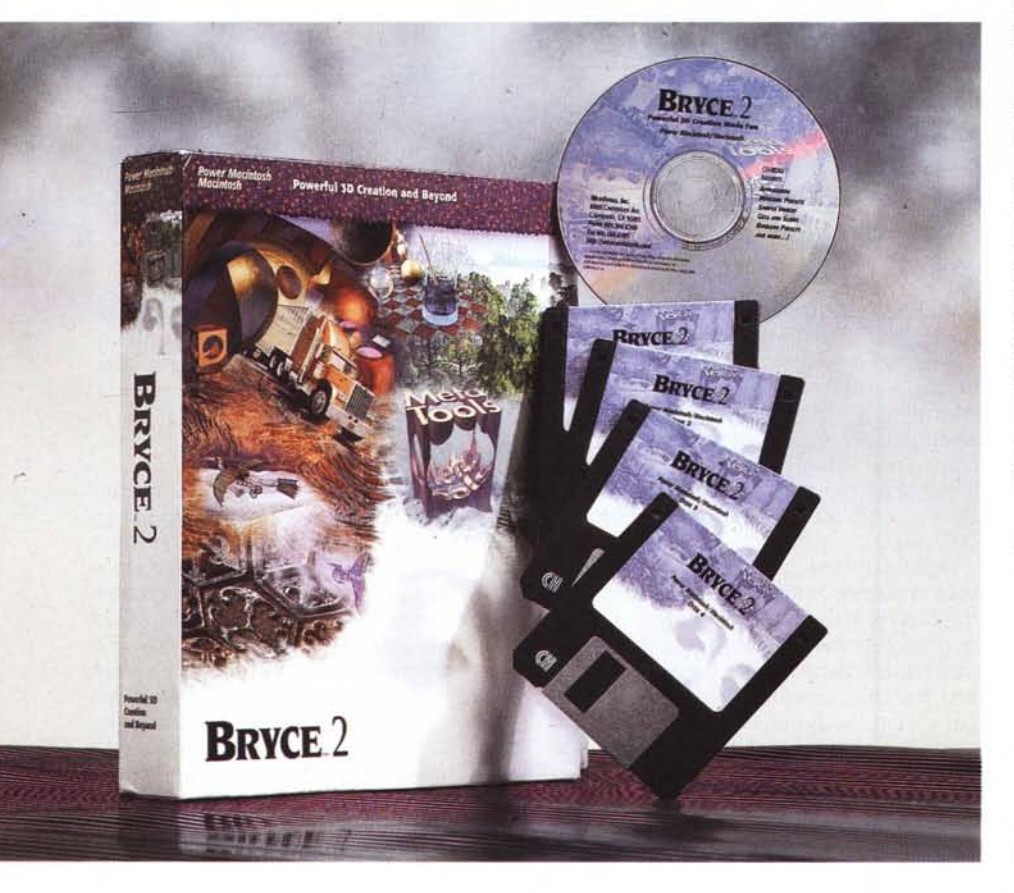

*Per chi legge la nostra rubrica, Bryce non* è *un nome nuovo; ma questa versione raggiunge risultati più entusiasmanti; in pratica non esiste limite, in mano a un utente appena esperto, per creare scenari trascorrenti tra il migliore dei mondi possibili* e *i più assurdi dell'impossibile. E non* è *detto che servano solo per il loro aspetto pittorico, tal quale; io li utilizzo anche per creare un ambiente per immaginarvi i miei racconti di fantascienza;* o *magari per rappresentarmi le più idilliache visioni del paradiso* o *del più profondo degli inferni.*

## *1/pacchetto*

Bryce viene fornito su due supporti diversi; il primo è rappresentato da una serie di dischetti HO che installano solo il programma, destinato com'è a utenti che mancano di un CD driver. Il secondo è invece un CD che, oltre a installare il programma, contiene un'innumerevole serie di scenari pronti ad essere editati e, eventualmente modificati secondo le esigenze.

E a proposito di esigenze, Bryce è molto esigente. Sebbene possa girare su una macchina della classe '40, i risultati migliori, soprattutto in termini di velocità, si hanno solo su macchine dotate di PowerPc. E non basta; Il programma, pesante ben 10Mb, tra programma main (7.7 Mb) e plug-in, esige ben 16 Mb di RAM, ma «vive» meglio in spazi ben più larghi.

Quasi indispensabile è il CD, a rischio di perdere probabilmente il meglio del pacchetto, rappresentato, ap-

### **Bryce 2**

*Metatools 6303, Carpinteria Avenue, Carpinteria, CA 9313 [http.//www.metatools.com](http://http.//www.metatools.com) Internet [\(ktpsupport@aol.com\)](mailto:ktpsupport@aol.com)*

**Distribuito in Italia** da:

*Modo - Via Masaccio,* 17 - *42100 Reggio Emilia Tel.0522/504111*

**Prezzo indicativo** *(IVA esclusa): Lit. 457.000*

punto, dagli scenari esempio. Bryce co- *Lo splash screen di* munque utilizza al meglio utility «mi- *Bryce2.* glioratrici» della RAM, come RamDuobler o Optimem. Devo altresì far notare che Metatools, come ho potuto sperimentare personalmente, offre un supporto tecnico e un aiuto on-line di prim'ordine, cortese e disponibile.

### *Gestire Bryee*

Sebbene i risultati, come abbiamo detto, siano spesso superlativi, sorprendenti e sovente, inaspettati, usare Bryce è abbastanza semplice; non è richiesta alcuna tecnica di programmazione, così difficile da gestire in altri pacchetti; tutto quello che c'è da fare è scegliere un oggetto dalla palette, tracciarne il contorno e assegnarne le proprietà.

Bryce si domina attraverso la barra di menu, e, molto più efficacemente, attraverso i tool, tutti iconograficamente intuitivi, presenti alla sinistra e sopra la finestra di lavoro. Essi contengono, in maniera completa e razionale, tutte le opzioni necessarie per giungere a un perfetto risultato.

Cominciamo con la barra di menu, che, una volta entrati nell'ottica del pacchetto, diviene quasi inutile. Essa infatti, è oscurata e diviene disponibile solo quando con il cursore ci si passa sopra. Le due prime voci, File e Edit, sono quelle standard e permettono le solite operazioni di salvataggio, stampa, taglio e incollaggio, duplicazione e così via. La terza voce, «Options» è usata per accedere a molti dei moduli di Bryce, che spesso sono un'alternativa ai tool, presenti nei palette. Come si vede, si tratta di un menu molto povero, che viene superato per le ragioni che abbiamo appena detto.

Una palette a parte è data da «Nano View», che rappresenta un'interfaccia ricorrente disponibile in molte palette e nei tool ad esse subordinate. Ma passiamo alle palette vere e proprie, che sono sei: Control, Create, Edit, Sky and Fog, Selection e Display.

Cominciamo con le opzioni di Nano; come abbiamo accennato esso offre un update completamente renderizzato,

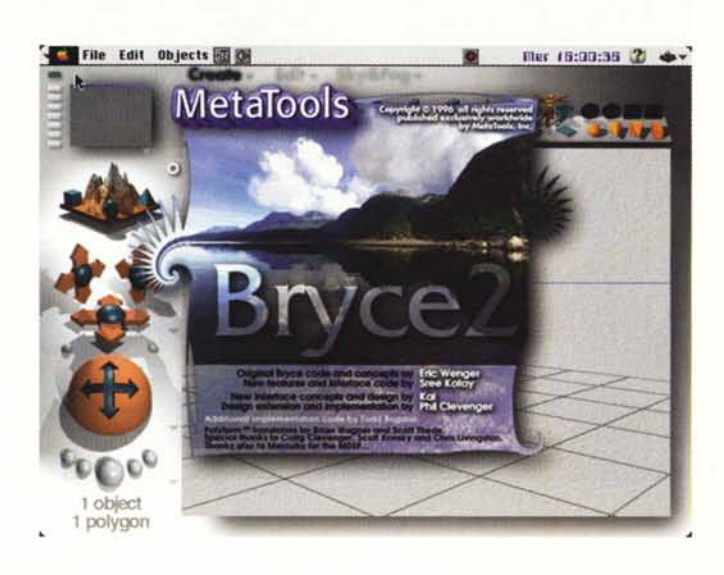

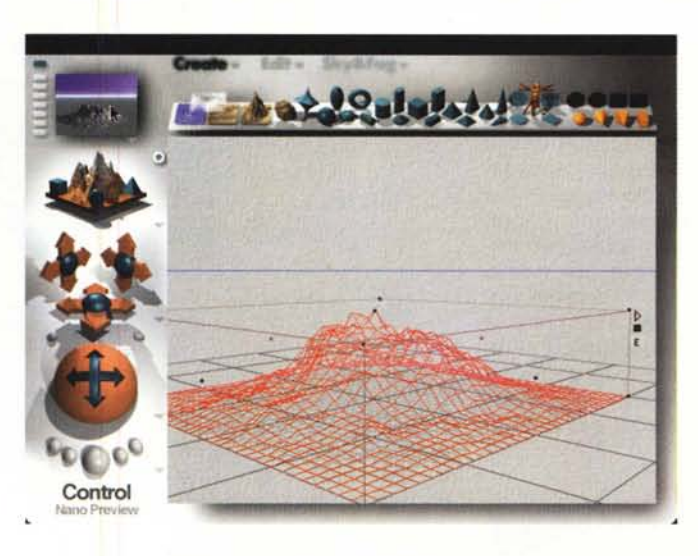

*La finestra principale, con una montagna realizzata* "a *fil di ferro"; si noti, in alto* a *sinistra, l'immagine, miniaturizzata, della nano preview.*

anche se in formato nano, appunto, dell'immagine. Ogni volta che è necessario, cliccando su NanoPreview si determina un pratico update dell'immagine in base ai parametri e alle preferenze ricorrenti.

Immediatamente sotto al primo pulsante ce ne sono diversi altri, la cui funzione è decisamente entusiasmante. Immaginiamo infatti di costruire, per passi, una scena. Potremmo avere necessità di salvare le varie costruzioni successive per poterle confrontare tra loro alla fine e scegliere quella più congeniale alle nostre esigenze. I bottoni servono a conservare queste videate parziali senza passare tra i soliti «Save as ... », e, in più, il bottone principale, separato dagli altri, conserva sempre la videata di default.

Accanto a queste esiste un'ulteriore opzione, «L'aerial preview» , che offre una visione animata in rotazione di tutta la scena, necessaria per stabilire la migliore prospettiva dell'intero scenario. Mentre si è in questo modulo, qualunque movimento del mouse permette di ridirigere la rotazione secondo le nostre esigenze; non solo, ma, durante la rotazione, la scena può essere bloccata per permettere modifiche agli oggetti che ci corrono di fronte.

Per operazioni di questo tipo è comunque meglio utilizzare l'opzione «Views», che permette di orientare l'immagine muovendo nello spazio l'occhio della macchina da presa.

I controlli sono gestiti da tre gruppi di coordinate, nelle tre direzioni, ma non basta ancora; è possibile orientare la mera anche in inclinazione rispetto all'orizzonte (Baking Control). gestire un teleobiettivo (Telephoto Controi) e controllare tutta la scena attraverso una

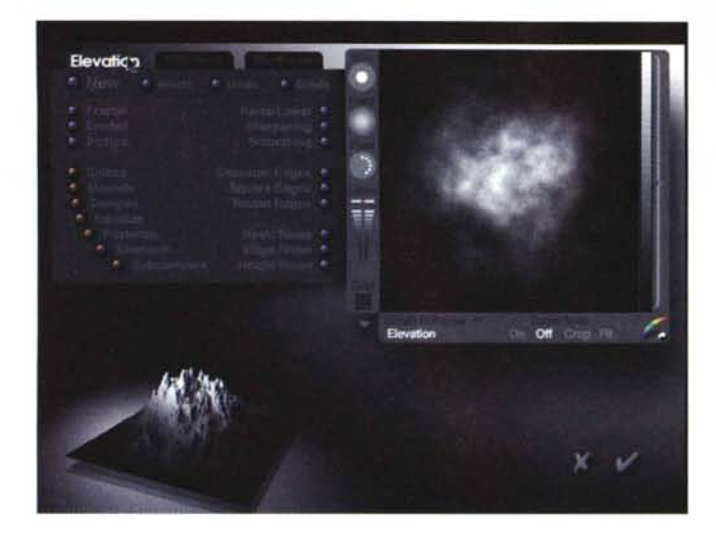

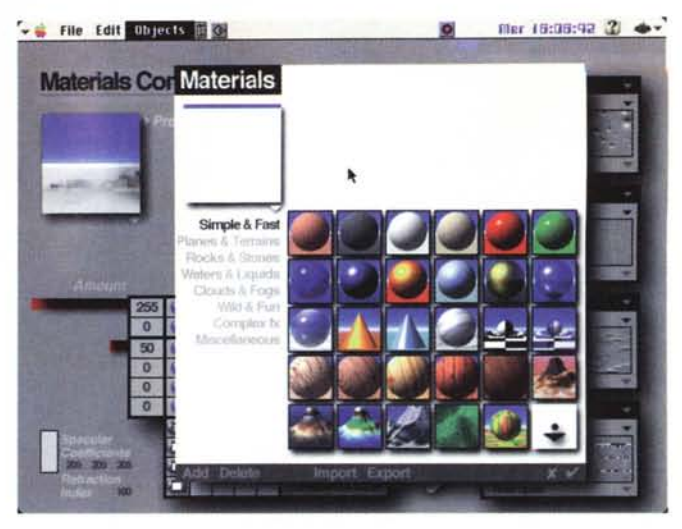

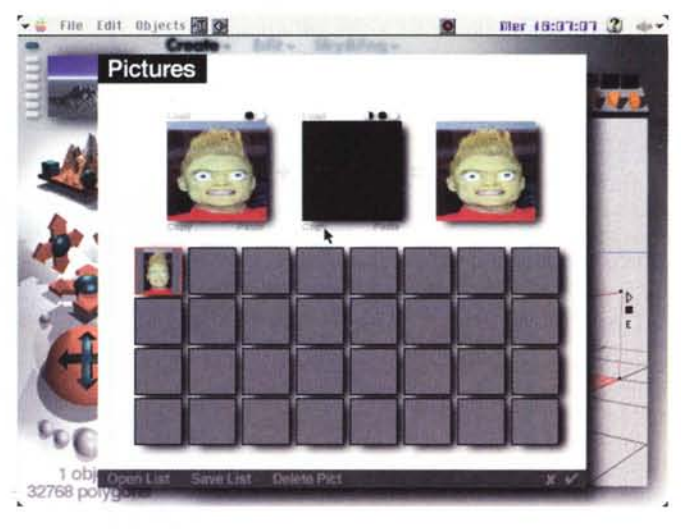

trackball, in altri termini come se essa fosse contenuta in una sfera ruotante nelle tre direzioni.

Una volta creata una scena, anche la più semplice, è intuitivo chiedersi, visto che tutto quel che si vede è disegnato, per rapidità, a fil di ferro; sebbene il rendering non sia un passaggio obbligatorio è ovvio che a ognuno venga la curiosità di vedere cosa a costruito finora; ovviamente un rendering totale può impegnare molto tempo per cui, sotto questo comando, passano diverse opzioni, che permettono di velocizzare la funzione escludendo, ad esempio, l'inserimento delle tessiture, la gestione avanzata dei colori e così via; è possibile renderizzare solo alcuni pezzi della

Pacchetto dalle prestazioni sofisticate ed eleganti, capace di costruire paesaggi complessi e pur sempre verosimili e raffinati.

Disponibilità di tool ben gerarchizzati per la costruzione di oggetti e «pezzi» molto realistici.

Manuale di rapida ed efficace consultazione, sia per il principiante che per l'utente avanzato ed esperto.

## **CONTRO**

Gira con un'accettabile velocità solo su macchine PPC sufficientemente veloci.

Praticamente in background le operazioni di renderizzazione si fermano, anche se si ha a disposizione molta memoria.

*Alcune fasi di editing degli oggetti* e *dei materiali.*

scena totale, fermare e riprendere il rendering dal punto in cui lo si è lasciato, cancellare tutta l'operazione per riprenderla daccapo, e così via.

## *I mezzi per disegnare*

Tutto quello di cui c'è bisogno per creare uno scenario fantastico e avanzato fino all'impossibile sta in una palette al top della scena. È qui che tutto comincia, con Bryce. In questo ambiente si aggiungono gli oggetti alla scena e inizia il lavoro di costruzione degli scenari.

La palette contiene una serie di primitive; con questo termine si intendono le forme geometriche essenziali (es. cilindro, toroide, cono, sfera, ecc.) che serviranno da base per sviluppare gli oggetti del paesaggio. Alcune di esse generano, nella finestra di base, sottomenu che permettono di personalizzare l'oggetto, creando un «first editing» grossolano, da «rivestire» poi con tessiture, formati, campiture, deformazioni secondo la bisogna.

Queste opzioni variano dai «piani»,

che personalizzano sfondi e materiali, ai «terreni», ovviamente orientati a definire la natura del materiale componente gli oggetti. Ad esempio, si fisseranno i livelli di orizzonte e di piano campagna, il tipo e il genere dei livelli acquiferi (compreso il tipo di riflesso che in essi si ha), le nuvole. Del «Symmetrical lattice» abbiamo già parlato come una potente opzione che crea un oggetto esattamente eguale a quello di origine, attaccato simmetricamente alla base di esso, e che risolve rapidamente tutto quanto legato a problemi di rispecchio di un oggetto nell'acqua (pensate a una montagna che si specchia in un lago). Un ritocco al tipo di roccia e la conformazione di base è pronta.

E adesso passiamo a opzioni più raffinate. Innanzi tutto nei nostri paesaggi è possibile inserire oggetti PICT, che si fonderanno e si comporteranno esattamente come un oggetto creato da Bryce. Successivamente passeremo alla orientazione e alla scelta delle luci; è questa un'area dove i progettisti di Bryce hanno lavorato al meglio per aggiungere nuove possibilità. Oggi abbiamo

quattro possibili diffusioni di luci, la diffusione radiale, il lampo circolare, il lampo quadrato e la proiezione parallela. Certo, ci vuole mano ferma per gestire queste meravigliose possibilità, ma una volta acquisita la tecnica, neanche tanto difficile, l'effetto speciale e inaspettato è assicurato.

Bene, abbiamo creato un cubo, e adesso?

Per gestire le forme principali ci affidiamo a sei tool principali; che permettono, oltre le classiche operazioni di allineamento e rotazione, altre più sofisticate, riguardanti il controllo dei materiali, la riposizione degli oggetti (con tutta la complessa gestione dei giochi di luce e d'ombra modificati) e la loro randomizzazione; questa opzione, sebbene sia poco controllabile e prevedibile nei risultati, ha come effetto quello di «esplodere» i pezzi selezionati, ridistribuendoli a caso nella scena e creando effetti imprevedibili, ma gradevolmente astratti e per così dire «cinetici». La cosa si fa complessa e divertente se si tiene conto che è possibile gestire, in questo modo e con questa tecnica, non solo gli oggetti, ma anche le ombre. E poi, a ogni oggetto, è possibile assegnare attributi specifici; essi possono essere bloccati, chiusi in un box (cosa che permette una manipolazione più efficace e veloce), definiti come positivi, negativi o intersecantisi; certi comandi semplificano infine la vita: uno di essi, «Landing», permette di «appoggiare» a terra oggetti selezionati, che talora è difficile porre sulla linea del suolo o dell'orizzonte.

Una volta creato lo scenario terrestre, più o meno illuminato dalle nostre lampade, e ripreso dalla nostra camera, si passa alla definizione del cielo e della nebbia, intesa questa (abbiamo letteralmente tradotto la parola «fog» del manuale) come trasparenza, consistenza, foschia dell'atmosfera (immaginate un oggetto nella definizione iniziale dell'immagine, che verrà piazzato all'orizzonte, e che nella prima fase del lavoro sarà visibile, ma sparirà o sarà poco definito durante il successivo sviluppo del rendering).

Il cielo può essere imposto rapidamente come «Soft Sky» o «Darker Sky», scenari influenzati direttamente dall'ambiente; ma il cielo potrà essere customizzato al massimo, giocando illimitatamente sui parametri ambientali (ad esempio si può costruire un cielo rosso o verde, decidendo a piacere se tale colore possa o no influire sulla colorazione degli oggetti); o, se lo si desidera, si può eliminare il cielo, sostituendolo con uno sfondo colorato a proprio piacere («Sky Off»).

*L 'editing generale degli oggetti, con la possibilità di altri effetti speciali, tra cui la trasposizione in negativo, l'intersecazione degli oggetti e il blocco degli stessi sull'immagine.*

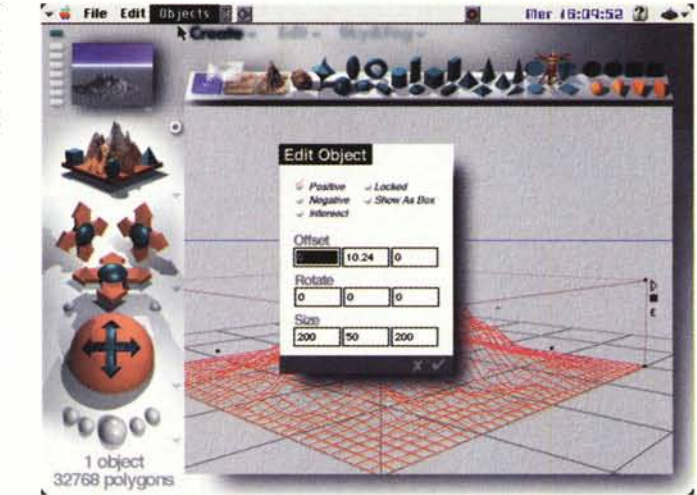

La gestione delle ombre è affidata a un solo bottone, che, opportunamente spostato nella sua finestrina, ne regola l'intensità e la direzione (ovviamente si può decidere di «spegnere» le ombre, come avviene in presenza di luce diffusa). A un solo bottone, ancora, è affidato il controllo della nebbia, bottone che controlla due parametri, la quantità e l'altezza. Un uso esemplificativo del comando può essere il seguente: adottando un valore modesto della quantità (es. 20) e uno più consistente dell'altezza (80) avremo una scena nebbiosa, in cui comunque quasi tutti gli oggetti sono ben visibili. Invertendo invece i valori e addirittura esagerandoli (100 e 10) ci ritroveremo in una scena classica di un film dell'orrore, o un ambiente degno del racconto «Tutta l'estate in un giorno».

Simile al controllo della nebbia è quello della foschia, che ovviamente gioca un ruolo abbastanza diverso riguardo alla visibilità degli oggetti; in ogni caso il tool si usa esattamente allo stesso modo.

Il controllo delle nuvole segue lo stesso criterio, ma occorre tenere conto che esso influenza sensibilmente l'aspetto e l'intensità della foschia, e interferisce, naturalmente, sulla illuminazione. Non a caso, infatti, questa opzione possiede più numerosi controlli, che

## **Cosa** *c'* è **di nuovo in Bryce 2**

Per coloro che già conoscono Bryce, per averlo utilizzato o semplicemente per aver letto il nostro articolo di un anno e mezzo fa, ecco cosa la versione 2 offre di nuovo, in termini di nuove funzioni o di funzioni potenziate:

- Un'interfaccia completamente nuova, che mette a disposizione tutti i tool contemporaneamente, più semplice da gestire per realizzare processi creativi ininterrotti, con palette e tool «intelligenti» che appaiono e si modificano dove e quando ce n'è necessità, e che è possibile customizzare in base alle esigenze creative personali o particolari.

Nuove primitive e nuovi oggetti, come il «simmetrical lattice» e gli oggetti PICT (per una più agevole importazione di immagini 2D).

L'opzione Nano Preview, in tempo reale, che crea un'immagine rimpicciolita della figura reale, al volo, così da avere una rapida rappresentazione dell'immagine finale di lavoro.

- Oggetti a fil di ferro (wireframe) mostrati in tempo reale, capaci di mostrare anche l'ombra; l'opzione è estremamente utile per rendersi conto, anche approssimativamente, della disposizione degli oggetti, cosa che non è sempre agevole in rappresentazione in 2D, come avveniva nella versione precedente. Inoltre è possibile agire sugli oggetti a fil di ferro con quasi tutti i tool disponibili sulle palette, così decidere se il risultato finale sarà accettabile o no.

- Gli oggetti in 3D, qualunque sia la loro rappresentazione, possiedono maniglie per il resizing, la modifica, la rotazione e la codifica dei colori.

Rendering di tipo booeliano, attraverso cui il bordo di un oggetto può fondersi con un altro. Ad esempio è possibile fondere tra loro due terreni e di modificarli congiuntamente usando poche primitive e terreni anche semplici, ottenendo effetti talora sorprendenti e inaspettati.

Gestione sofisticata delle luci che possono essere illimitate, in disposizione, potenza, orientamento, forma, colori e proprietà.

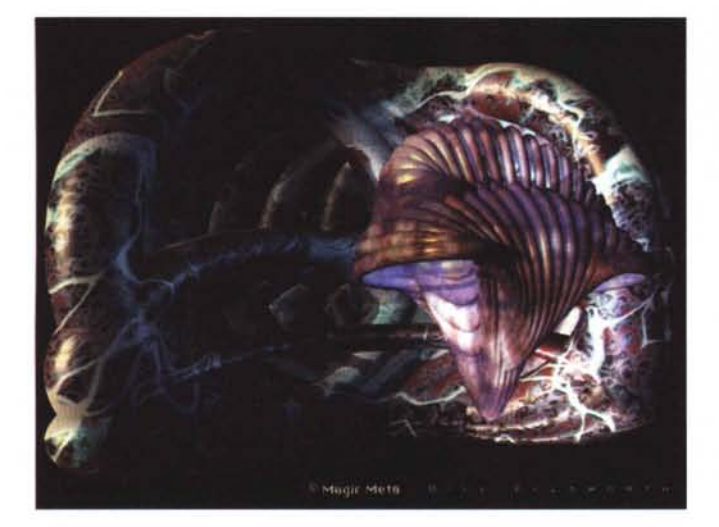

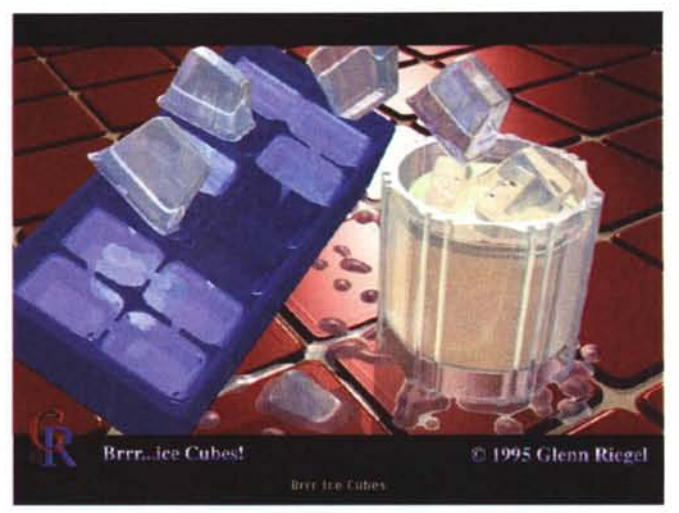

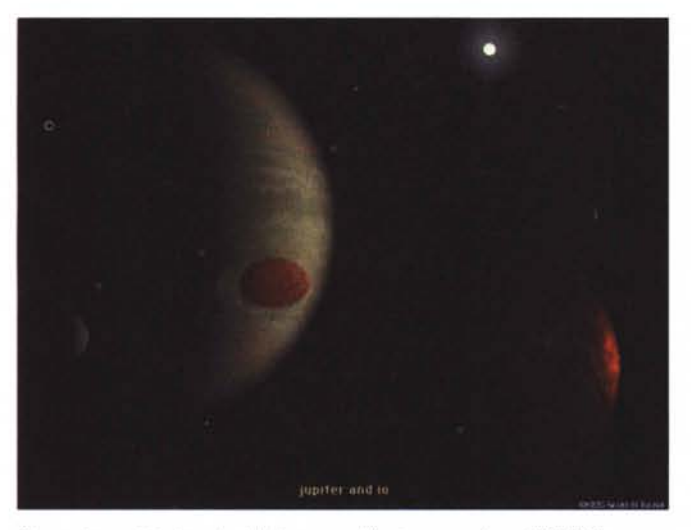

*Alcune immagini, ricavate dalla immensa libreria presente su eD-ROM.*

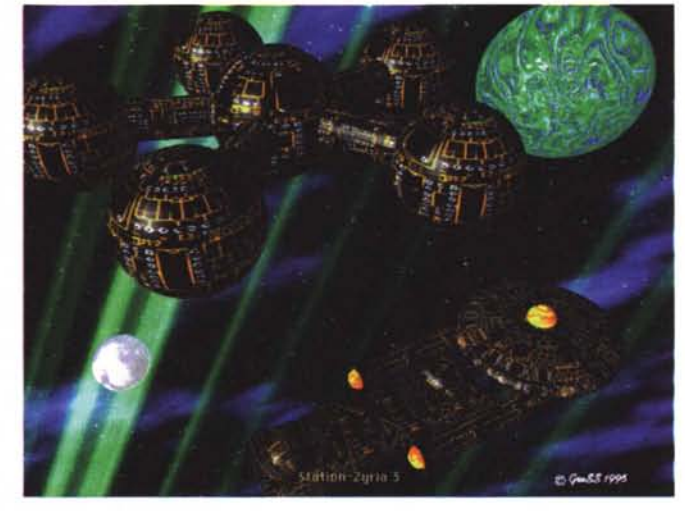

permettono, oltre i parametri già noti, di gestire la frequenza e la grandezza delle nuvole, la loro trasparenza, l'effetto giorno o notte, l'interferenza delle ombre e l'effetto brillanza, e così via.

## *Complementi* **e** *accessori*

Accanto alle palette specifiche dei tool, compaiono una serie di attrezzi di complemento, che consentono quell'opera di aggiustaggio e personalizzazione che trasforma una scena formata da coni e semisfere rovesciate in un paesaggio irregolare e certamente più naturale, ancorché fantastico. A volo d'uccello indicheremo la palette di selezione, dotata di icone ognuna riferita a una primitiva; queste icone permettono di lavorare sull'oggetto ad esse riferibile, eseguendo una selezione oculata degli oggetti presenti sullo scenario.

Pregevole la possibilità di registrare marker, che tra l'altro consentono di annotare, con un wp, la scena con note personali che non compariranno nel rendering finale. Quando non si decida di adottare uno sfondo naturale, ecco comparire a disposizione «carte da parato» di sfondo; ancora pratica è la possibilità di disporre di un «nano-patcher» che esegue una semplice renderizzazione in 2D dell'immagine, in modo da consentire una rapida preview del risultato finale. Per chi è poi ben pratico del pacchetto, c'è a disposizione il «depth cueing» una raffinata opzione che fornisce dettagliate informazioni sulla posizione relativa degli oggetti, cosa ben difficile da giudicare a occhio quando si lavora a «fil di ferro». In ogni caso, Bryce, anche in default preserva molta attenzione alla gestione delle linee nascoste, e nasconde sempre quelle in underground. Lo stesso wireframe può essere ottimizzato in quanto a risoluzione separando la scelta dei particolari anche per oggetti in movimento e statici. Ancora meglio, utilizzando il Nano Patcher, è possibile visualizzare, in due finestre separate, l'immagine in wireframe e quella renderizzata, con oggi benefici per quel che riguarda la possibilità di rapida correzione di errori e di modifica della scena.

Come dicevamo precedentemente, i terreni possono essere editati in maniera molto sofisticata e raffinata. Essi possono essere editati in vario modo, con tinte e motivi già precostruiti; ma, per chi non si accontenta, un terreno può essere «painted», vale a dire che un buon utente, capace di manipolare sapientemente i colori, può crearsi la sua tinta o il suo motivo preferito e importarlo nella palette di base. Non solo,